## **Reports**

**On this page:**

1 [Overview](#page-0-0) 2 [Report Folders and Files](#page-0-1)

## <span id="page-0-0"></span>**Overview**

The reports are accessible via the right panel.

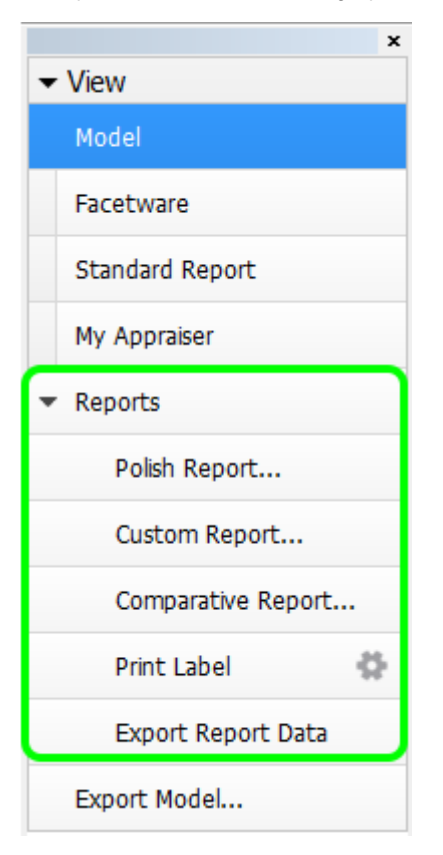

[Standard report](https://octonus-teams.com/wiki/pages/viewpage.action?pageId=60720928) opens a special panel to view the report within HPOxygen. The remaining options imply the usage of external programs and are grouped under the Export section, which includes:

- **[Polish Report](https://octonus-teams.com/wiki/pages/viewpage.action?pageId=22380558)**, also accessible via **File Create polished report**; includes RTF, HTML, and [Interactive 3D](https://octonus-teams.com/wiki/pages/viewpage.action?pageId=55673471) reports;
- **[Custom report](https://octonus-teams.com/wiki/pages/viewpage.action?pageId=34734427)** with user-defined facet marking;
- **[Comparative Report](https://octonus-teams.com/wiki/pages/viewpage.action?pageId=60032882)** (note that this option is not visible in the **Scan** mode, and becomes enabled once you have selected exactly two models in the **Allocation solutions** panel);
- **[Print Label](https://octonus-teams.com/wiki/pages/viewpage.action?pageId=33587207)**;
- **[Export Report Data Color](https://octonus-teams.com/wiki/pages/viewpage.action?pageId=60720985)**.

See the corresponding sections for more details.

## <span id="page-0-1"></span>Report Folders and Files

For most reports, paths and file names are the following:

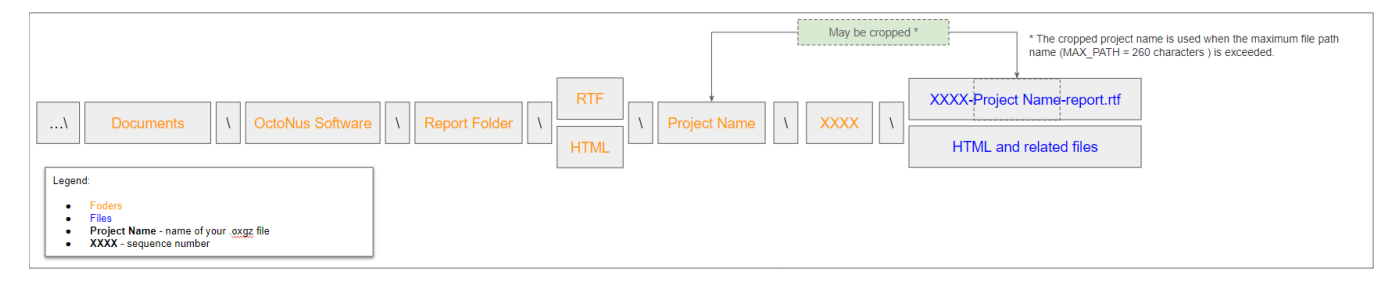

**Polish Reports**. Now when you click on the right panel, the **Polish Report**, then, in the **Report templates** section,

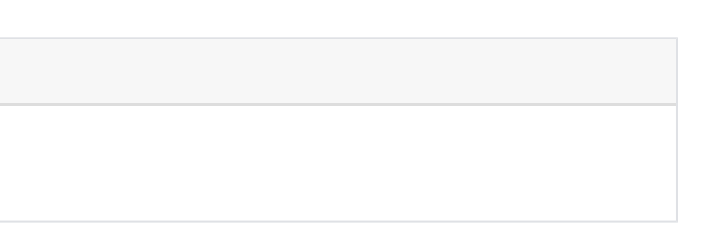

click the **Open RTF** tab, select the template and run the report, the generated RTF file will be automatically saved as: ...\Documents\OctoNus Software\Polish Reports\RTF\**Project Name**\**XXXX**\**XXXX**-**Project Name**-report.rtf

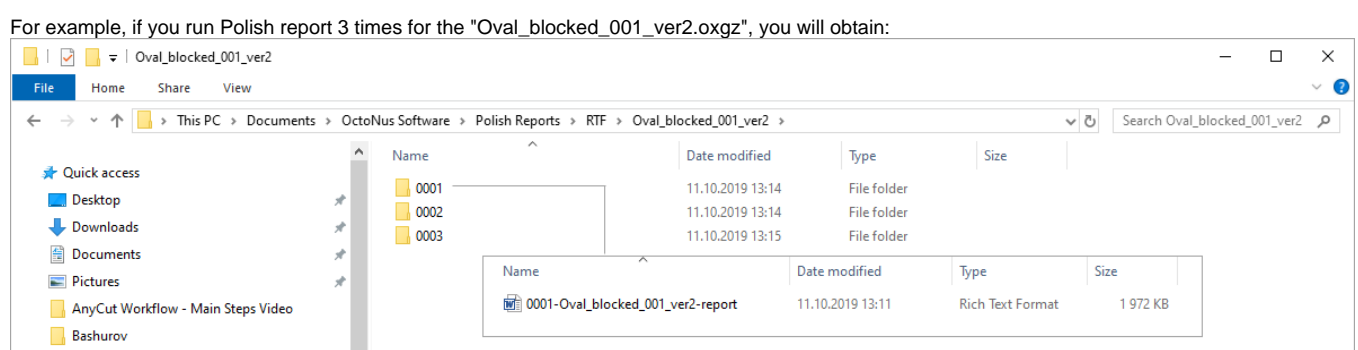

## If you select the **Open HTML** tab:

...\Documents\OctoNus Software\Polish Reports\HTML\**Project Name**\**XXXX**\files of the report .

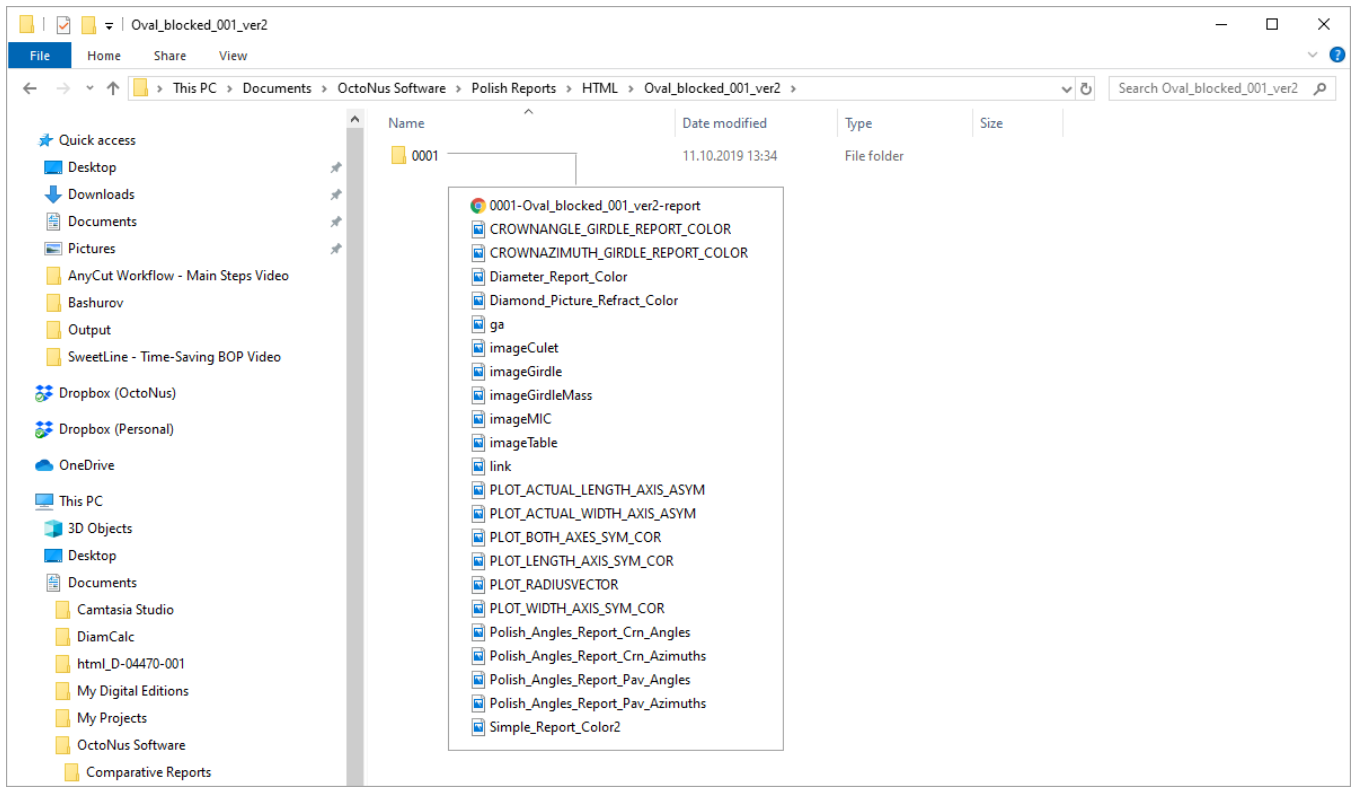